# **Ingeteam**

# INGECON SUN STORAGE 1Play

Instalación y configuración de un sistema UPS (Back-up)

Installation and configuration of a UPS (Back-up) system

# Tabla de contenido

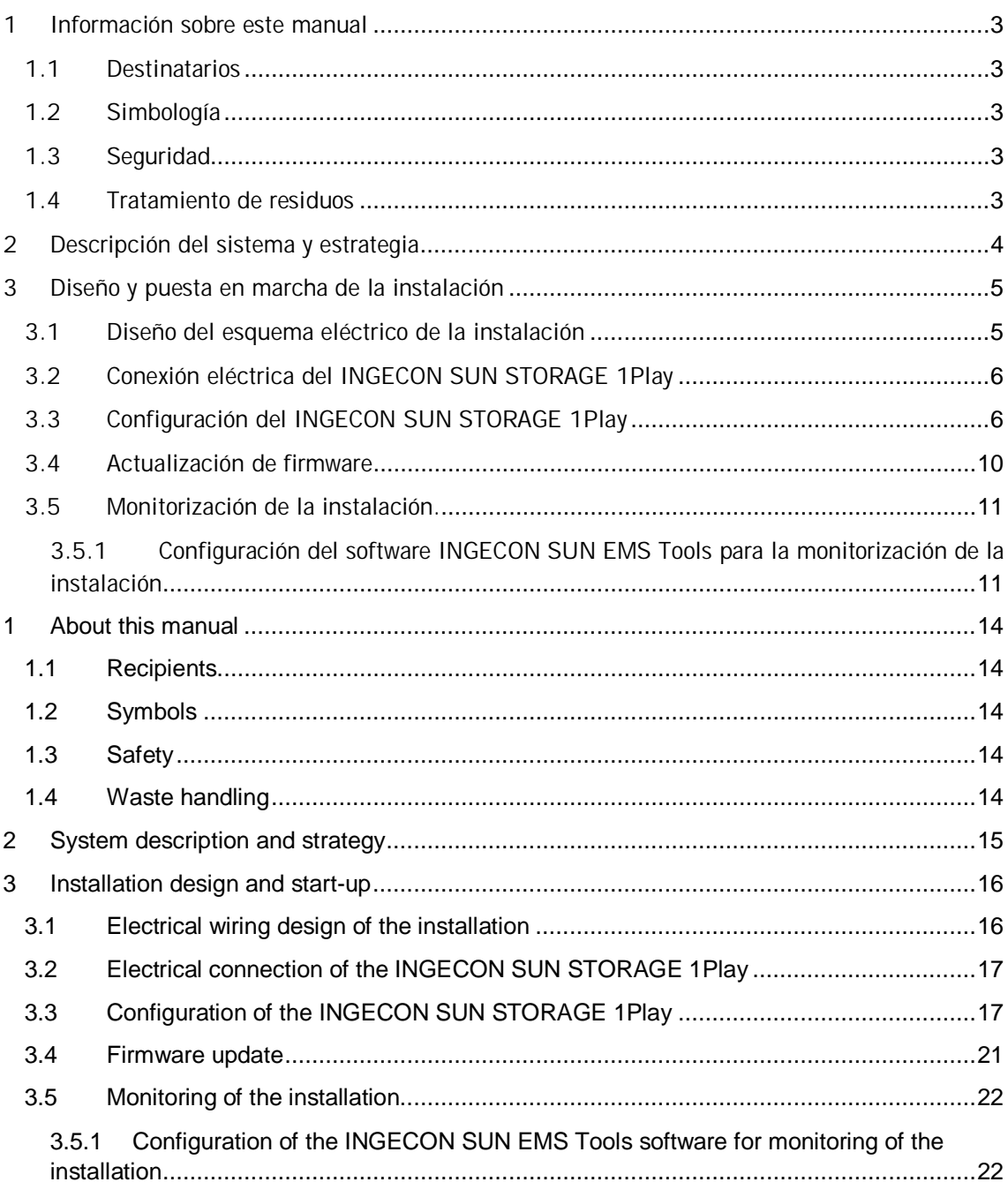

# <span id="page-2-0"></span>1 Información sobre este manual

El propósito de este manual es describir la estrategia de una instalación UPS (Back-up), así como la conexión y configuración del sistema para su puesta en marcha.

## <span id="page-2-1"></span>1.1 Destinatarios

El presente documento está orientado a personal cualificado.

La condición de personal cualificado a la que se refiere este manual, será como mínimo aquella que satisfaga todas las normas, reglamentos y leyes en materia de seguridad aplicables a los trabajos de instalación y operación de este equipo.

Ingeteam recomienda que la instalación de este equipo sea realizada por un instalador profesional.

# <span id="page-2-2"></span>1.2 Simbología

A lo largo de este manual se utilizarán diferentes símbolos con el fin de remarcar y resaltar ciertos textos. A continuación se explican los significados generales de estos.

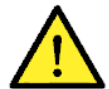

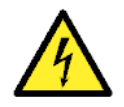

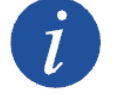

Atención general. Información general.

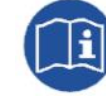

Riesgo eléctrico. Leer el apartado indicado.

# <span id="page-2-3"></span>1.3 Seguridad

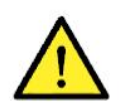

Para la instalación o manipulación del INGECON SUN STORAGE 1Play seguir las directrices de seguridad indicadas en el manual de instalación del INGECON SUN STORAGE 1Play.

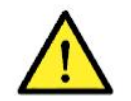

Es obligatorio cumplir toda la legislación aplicable en materia de seguridad para el trabajo eléctrico.

# <span id="page-2-4"></span>1.4 Tratamiento de residuos

Estos equipos utilizan componentes nocivos para el medio ambiente (tarjetas electrónicas, baterías o pilas, etc.).

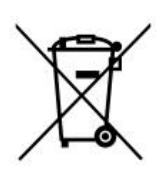

Concluida la vida útil del accesorio, el residuo debe ser puesto en manos de un gestor autorizado de residuos peligrosos para su correcto procesado.

Ingeteam siguiendo una política respetuosa con el medio ambiente, a través de este apartado, informa al gestor autorizado respecto a la localización de los componentes a descontaminar.

# <span id="page-3-0"></span>2 Descripción del sistema y estrategia

Se entiende por instalación UPS (Sistema de Alimentación Ininterrumpida) a aquel sistema interconectado con la red pública de distribución cuyo principal objetivo es ser utilizada como respaldo en caso de caída de red. En este caso, la instalación actúa de manera similar a un sistema de alimentación ininterrumpida.

Este tipo de instalaciones son típicas en redes con cortes frecuentes o cuando existen cargas críticas que no pueden perder la alimentación.

En caso de una pérdida de suministro, el INGECON SUN STORAGE 1Play desacopla internamente la instalación de la red y proporciona la energía necesaria a las cargas críticos desde las baterías. Para ello, mientras la red eléctrica esté presente, las baterías se mantienen cargadas y la energía fotovoltaica se utiliza para abastecer las cargas, reduciendo el consumo de energía desde la red. La inyección a red de excedentes fotovoltaicos es configurable por el usuario.

Si la red no se encuentra en servicio, el INGECON SUN STORAGE 1Play alimenta los consumos críticos hasta que la batería se descarga plenamente (SOC DESCX o V MINIMA). Con la batería plenamente descargada el sistema permanecerá parado. Una vez que haya energía fotovoltaica y/o red eléctrica disponible el INGCON SUN STORAGE 1Play se pondrá automáticamente en marcha para proceder con la carga de las baterías y reiniciar el suministro hacia los consumos críticos.

Para evitar ciclados diarios y alargar la vida útil de las baterías, éstas se cargan desde la red hasta el valor máximo establecido por el usuario, SOC RED. Una vez alcanzado dicho valor, no se volverá a permitir la carga de las baterías desde la red hasta que no se alcance el valor mínimo establecido por el usuario, SOC MIN.

El tiempo de respuesta del sistema ante una caída de red es inferior a 30ms, lo que hace que la caída de red sea imperceptible para la mayor parte de las cargas.

Aunque el INGECON SUN STORAGE 1Play aporta una corriente extra durante transitorios de conexión de cargas tales como motores, INGETEAM recomienda el uso de variadores de frecuencia con este tipo de cargas para evitar bajadas de tensión transitorias (2-3 segundos) durante la conexión de las mismas.

### Notas técnicas:

• La capacidad de la batería debe ser de al menos C10  $\geq$  5x P<sub>PV</sub> /V<sub>BAT</sub> para asegurar el funcionamiento estable del sistema.

# <span id="page-4-0"></span>3 Diseño y puesta en marcha de la instalación

En este apartado se describen los pasos necesarios para realizar el diseño y puesta en marcha de la instalación. Los pasos a seguir son:

- 1. Diseño del esquema eléctrico de la instalación.
- 2. Conexión eléctrica del INGECON SUN STORAGE 1Play.
- 3. Configuración del INGECON SUN STORAGE 1Play.
- 4. Actualización de firmware.
- <span id="page-4-1"></span>5. Monitorización de la instalación.

# 3.1 Diseño del esquema eléctrico de la instalación

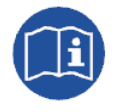

El diseño de la instalación se deberá de realizar según el esquema eléctrico definido por Ingeteam. Los esquemas eléctricos se encuentran en el siguiente link: [http://www.ingeconsuntraining.info/?page\\_id=8460](http://www.ingeconsuntraining.info/?page_id=8460)

Elementos de la instalación:

- Paneles fotovoltaicos.
- x Banco de baterías.
- INGECON SUN STORAGE 1Play.
- Seccionador manual de bypass (opcional). En caso de avería o mantenimiento del ISS 1Play, permite seguir alimentando las cargas desde la red eléctrica. Se compone de 2 seccionadores manuales independientes y con enclavamiento que conectarían de forma alternativa.
- Contactor de puesta de neutro a tierra para instalaciones con régimen de neutro TT. En caso de caída de la red, el ISS 1Play desacopla la instalación de la red y activa este contactor para referenciar el neutro de la instalación TT a tierra. En caso de instalaciones con régimen de neutro TN, este contactor no hay que instalarlo.

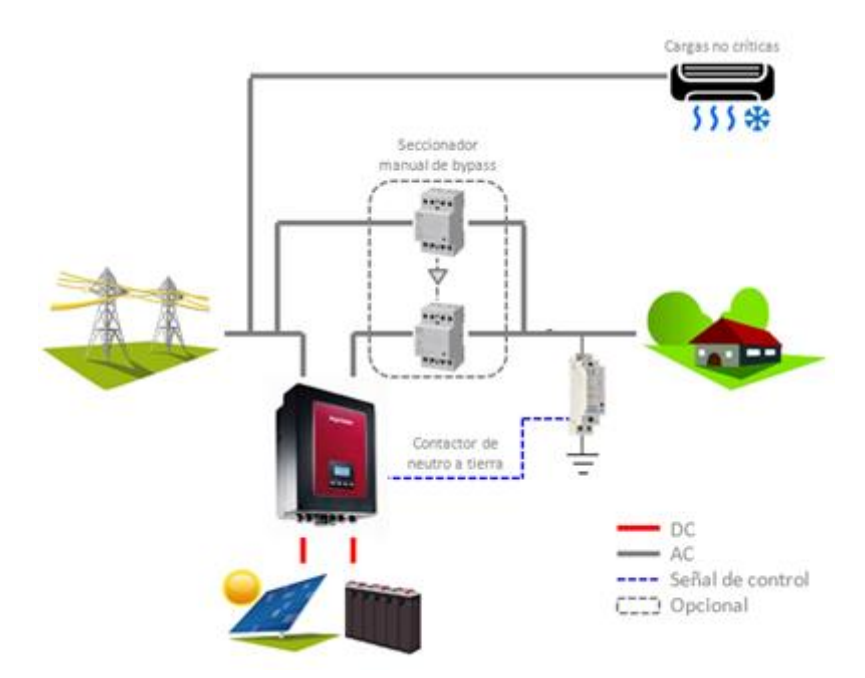

# <span id="page-5-0"></span>3.2 Conexión eléctrica del INGECON SUN STORAGE 1Play

A continuación se detalla el conexionado eléctrico del INGECON SUN STORAGE 1Play.

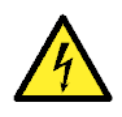

Todas las conexiones deben ser realizadas en ausencia de tensión eléctrica. Identificar correctamente el sistema de puesta a tierra TT o TN antes de proceder con la conexión de la red. Peligro de electrocución debido a una conexión errónea del conductor neutro.

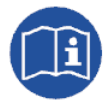

Para realizar las conexiones eléctricas necesarias consultar el "Manual de instalación y uso" del INGECON SUN STORAGE 1Play, disponible en la web de Ingeteam.

Los pasos a seguir son:

- 1. Conexión del banco de baterías.
- 2. Para baterías de Ion-Litio, conectar la comunicación CAN entre el BMS y el ISS 1Play.
- 3. Conexión del campo fotovoltaico.
- 4. Conexión de los consumos críticos en el puerto "AC LOADS".
- 5. Conexión de la red eléctrica en el puerto "AC GRID".
- 6. Para red con régimen de neutro TT, conectar la salida digital para el control del contactor de neutro-tierra. En caso de redes TN, no instalar este contactor.

# <span id="page-5-1"></span>3.3 Configuración del INGECON SUN STORAGE 1Play

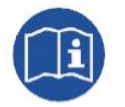

Para ampliar información sobre la configuración del INGECON SUN STORAGE 1Play consultar el "Manual de instalación y uso", disponible en la web de Ingeteam.

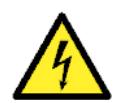

Las configuraciones deben ser realizadas por el instalador del equipo y nunca por el usuario.

El instalador debe tener los conocimientos suficientes que le permitan realizar la instalación correctamente.

Ingeteam no se hace responsable del mal uso de la contraseña de instalador ni de las consecuencias de una incorrecta configuración del equipo por parte del usuario y/o instalador.

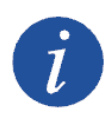

El menú Configuración está restringido mediante contraseña. El acceso a dicho menú se permite únicamente a instaladores (personal cualificado). La contraseña de instalador es 0332 y se deberá de introducir en el submenú CONFIGURACIÓN > INTRODUCIR CONTRASEÑA.

Cuando la contraseña se haya introducido correctamente aparecerá un asterisco en la cabecera del menú CONFIGURACIÓN.

A continuación se describen los pasos a seguir para configurar el ISS 1Play. Para ello es necesario que el ISS 1Play esté encendido desde la batería o desde los paneles fotovoltaicos.

### 1. Tipo de Batería

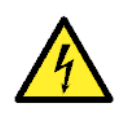

La selección del tipo de batería en el proceso de configuración se debe realizar con precaución. El fabricante de la batería no ofrece garantía en caso de configurar erróneamente en el inversor el tipo de baterías.

Por ejemplo, si se selecciona en el inversor una batería de plomo-ácido cuando la batería realmente es de ion-litio, ésta puede verse dañada.

En este apartado se seleccionará el tipo de batería que se utilizará en la instalación. Para ello acceder a través del Display:

Menú > Configuración > Batería > Tipo de Batería

Elegir la opción correspondiente a las baterías instaladas y confirmar con la tecla "OK". Guardar los cambios realizados.

### Baterías de ion-litio

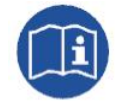

Para ampliar información sobre las baterías de litio compatibles consultar la "Lista de baterías de litio aprobadas para el INGECON SUN STORAGE 1Play", disponible en la web de Ingeteam.

### Baterías de plomo-ácido

Si la opción seleccionada es Plomo-ácido se deberán configurar los siguientes parámetros:

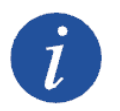

Una mala configuración de estos parámetros puede reducir la vida de la batería. Ingeteam no se hace responsable de las consecuencias derivadas de una incorrecta configuración del equipo por parte del usuario y/o instalador.

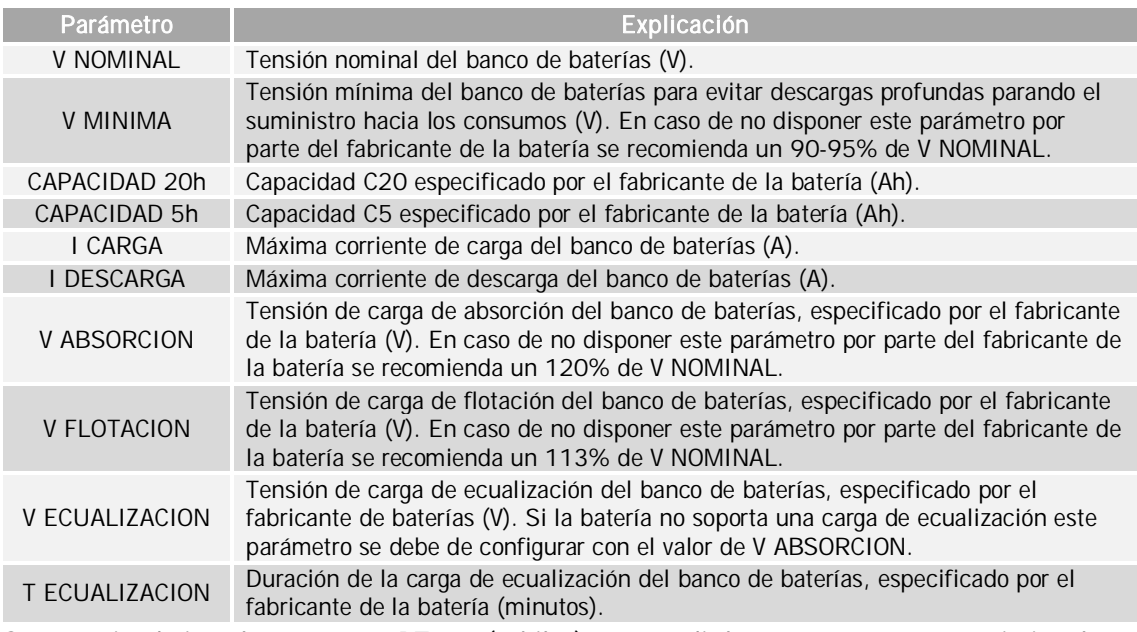

Se recomienda instalar un sensor PT100 (3-hilos) para medir la temperatura y así optimizar la carga de las baterías de Plomo-ácido y alargar su vida útil. El sensor PT100 debe colocarse en el centro de la pared lateral de una batería ubicada en la mitad del banco de baterías. Se deberá de configurar el siguiente parámetro:

Parámetro **Explicación** 

COMP. TEMP. Temperatura de compensación de una celda, en –mV/ºC/Cell. Consultar el datasheet de la batería. El valor por defecto es de -4mV/ºC/Cell.

Para activar la compensación por temperatura acceder a través del Display:

Menú > Configuración > Batería > Tipo de Batería > Plomo-Acido > Sensor Batería PT100

Una vez configurados guardar los cambios realizados.

### 2. Tipo de instalación AC

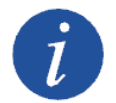

Identificar correctamente el sistema de puesta a tierra TT o TN de la instalación antes de proceder con la configuración.

En este apartado se seleccionará el tipo de red y los parámetros de la misma. Para ello acceder a través del Display:

```
Menú > Configuración > Red/Generador > Tipo de Red > Red > País Normativa
```
Elegir la normativa del país correspondiente y confirmar con la tecla "OK". Guardar los cambios realizados.

A continuación, configurar el régimen de neutro TT o TN de la red pública. Para ello acceder a través del Display:

```
Menú > Configuración > Red/Generador > Sistema TT/TN
```
Por último, se procederá a configurar los parámetros de la red AC. Para ello acceder a través del Display:

```
Menú > Configuración > Inversor
```
Introducir los siguientes parámetros:

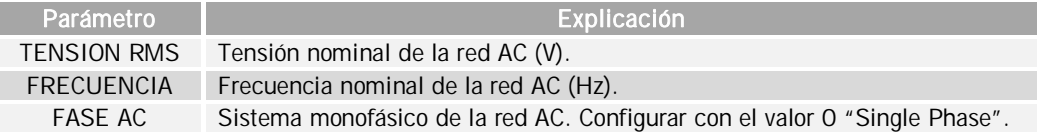

Una vez configurados guardar los cambios realizados.

### 3. Modo de Operación

Para el funcionamiento en las instalaciones UPS (Back-up), es necesario configurar el modo de operación del inversor en el modo "UPS (Back-up)".

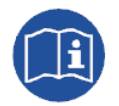

Para ampliar información sobre el funcionamiento de este tipo de instalaciones consultar la "Guía técnica para instalaciones con INGECON SUN STORAGE 1Play", disponible en la web de Ingeteam.

Para ello acceder a través del Display:

```
Menú > Configuración > Modo Operación > Modo > UPS (Back-up)
```
Introducir los siguientes parámetros:

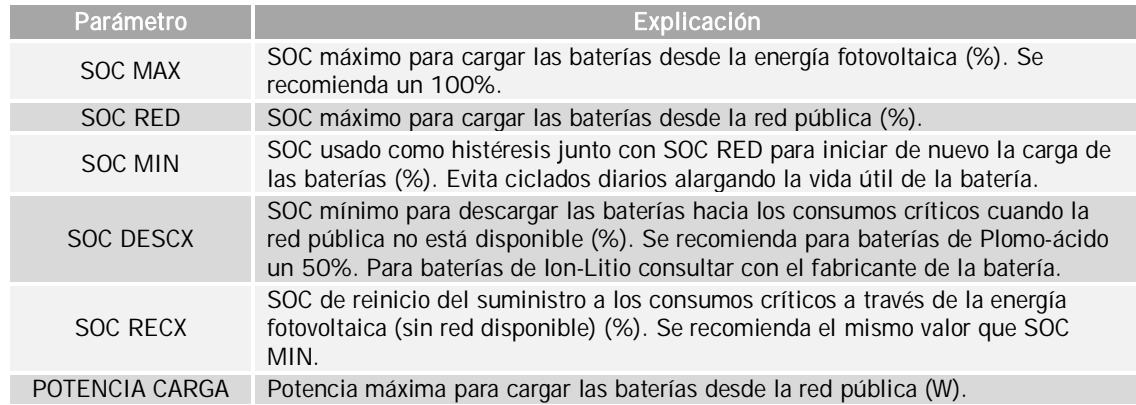

Una vez configurados guardar los cambios realizados.

### 4. Función Respaldo o Back-up

En este tipo de instalaciones UPS es necesario que la funcionalidad de respaldo o back-up esté activada para que, ante una caída de la red, el inversor proporcione energía a los a los consumos críticos desde las baterías.

Para activar esta funcionalidad acceder a través del Display:

```
Menú > Configuración > Modo Operación > Función Respaldo > Activar
```
Confirmar con la tecla "OK" y guardar los cambios realizados.

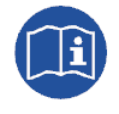

Para ampliar información sobre esta funcionalidad consultar el documento "Función de Respaldo", disponible en: [http://www.ingeconsuntraining.info/?page\\_id=8460](http://www.ingeconsuntraining.info/?page_id=8460)

### 5. Contactor de puesta de neutro a tierra para instalaciones con régimen de neutro TT

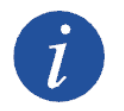

Identificar correctamente el sistema de puesta a tierra TT o TN de la instalación antes de proceder con la configuración.

### En caso de instalaciones con régimen de neutro TN, este contactor no es necesario.

Para instalaciones con régimen de neutro TT, ante una caída de la red el INGECON SUN STORAGE 1Play desconecta la línea y el neutro de la red pública. Para mantener el neutro de las cargas conectado a tierra, como se requiere en las redes TT, es obligatorio instalar un contactor externo.

Este contactor será gestionado por una salida digital del ISS 1Play de forma que el contactor será cerrado en caso de desconexión con la red pública y será abierto una vez que la red esté conectada.

Para configurar la salida digital acceder a través del Display:

Menú > Configuración > E/S Digitales > Salida Digital 1 > Neutro a tierra

Confirmar con la tecla "OK" y guardar los cambios realizados.

### 6. Máxima Potencia de Inyección a Red

Este parámetro permite inyectar la potencia PV sobrante del INGECON SUN STORAGE 1Play hacia la red.

Para modificar este parámetro acceder a través del Display:

Menú > Configuración > Modo Operación > Potencia Inyección Red

Introducir el valor deseado, confirmar con la tecla "OK" y guardar los cambios realizados.

### <span id="page-9-0"></span>3.4 Actualización de firmware

Se recomienda actualizar el firmware del INGECON SUN STORAGE 1Play a la última versión disponible en la web: [www.ingeteam.com.](http://www.ingeteam.com/)

# <span id="page-10-0"></span>3.5 Monitorización de la instalación.

Las instalaciones UPS (Back-up) pueden ser monitorizadas mediante el software INGECON SUN EMS Tools. Para ello se requiere de un kit adicional de comunicación Ethernet o Wi-Fi que se integra dentro del INGECON SUN STORAGE 1Play.

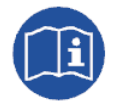

Para realizar las conexiones del kit de comunicaciones consultar el "Manual de instalación y uso" del INGECON SUN STORAGE 1Play, disponible en la web de Ingeteam.

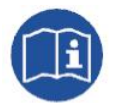

Para obtener más información acerca del cableado y estándar Wi-Fi/Ethernet consultar el manual de Accesorios para comunicación Local y Remota disponible en la web de Ingeteam.

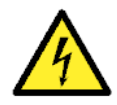

Todas las conexiones deben ser realizadas en ausencia de tensión eléctrica.

# <span id="page-10-1"></span>3.5.1 Configuración del software INGECON SUN EMS Tools para la monitorización de la instalación

Los pasos necesarios para monitorizar la instalación desde el software INGECON SUN EMS Tools son:

- 1. En la pantalla principal del EMS Tools pulsar en Wizard.
- 2. Seleccionar el interfaz de red local que corresponda.
- 3. En la parte izquierda aparecerá el número de serie de la tarjeta de comunicaciones. Seleccionar el número de serie para conocer la dirección IP adquirida.

Una vez conocida la dirección IP, se procede a añadir el INGECON SUN STORAGE 1Play en la planta a través del EMS Tools.

- 1. Creación de una nueva instalación o planta.
- 2. Acceder en modo instalador para poder realizar el proceso de configuración o cualquier cambio posterior en el sistema. Para ello desde la pantalla principal del INGECON SUN EMS Tools pulsar la tecla F12 para visualizar la barra de comandos, escribir access ingeconinstaller y pulsar la tecla intro. Un mensaje confirma el acceso en modo instalador y además aparecen nuevos iconos en la barra superior del menú principal.
- 3. Seleccionar la estrategia "Monitoring".
	- Barra de control > Strategy Selector
	- x Desde pestaña Strategy Selector seleccionamos la estrategia del listado Available Strategies.
	- Establecemos la estrategia "Monitoring" y pulsamos en el botón Set strategy "Monitoring".
- 4. Agregar el INGECON SUN STORAGE 1Play en la planta.
	- Detener la estrategia en ejecución. Barra de control > Control > Stop control.
	- Barra de control > Add device
	- Desde la ventana emergente en *Device Type* seleccionamos el tipo: PV/Battery Inverter.

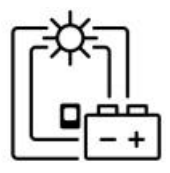

- **Eleccionamos el tipo de conexión: Ethernet.**
- IP: Dirección IP adquirida por el inversor
- $\bullet$  Puerto:  $502$
- Nodo Modbus: 01
- Alias: ISS 1Play
- Fase: R
- Máximo SOC: Este valor es informativo. No es usado para la estrategia de monitorización. Poner el mismo valor que se ha configurado en el INGECON SUN STORAGE 1Play como SOC MAX.
- Mínimo SOC: Este valor es informativo. No es usado para la estrategia de monitorización. Poner el mismo valor que se ha configurado en el INGECON SUN STORAGE 1Play como SOC MIN.
- Pulsamos en Find. Si el equipo se encuentra bien conectado y configurado se mostrará un aviso con el número de serie y el firmware del dispositivo.
- Por último, guardar la configuración pulsando en Save.
- 5. Configurar la lectura de la RED.

Pulsar en el icono Grid y configurar el parámetro Power Meter Id con el nombre dado al ISS 1Play previamente configurado.

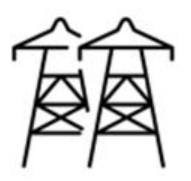

# **Contents**

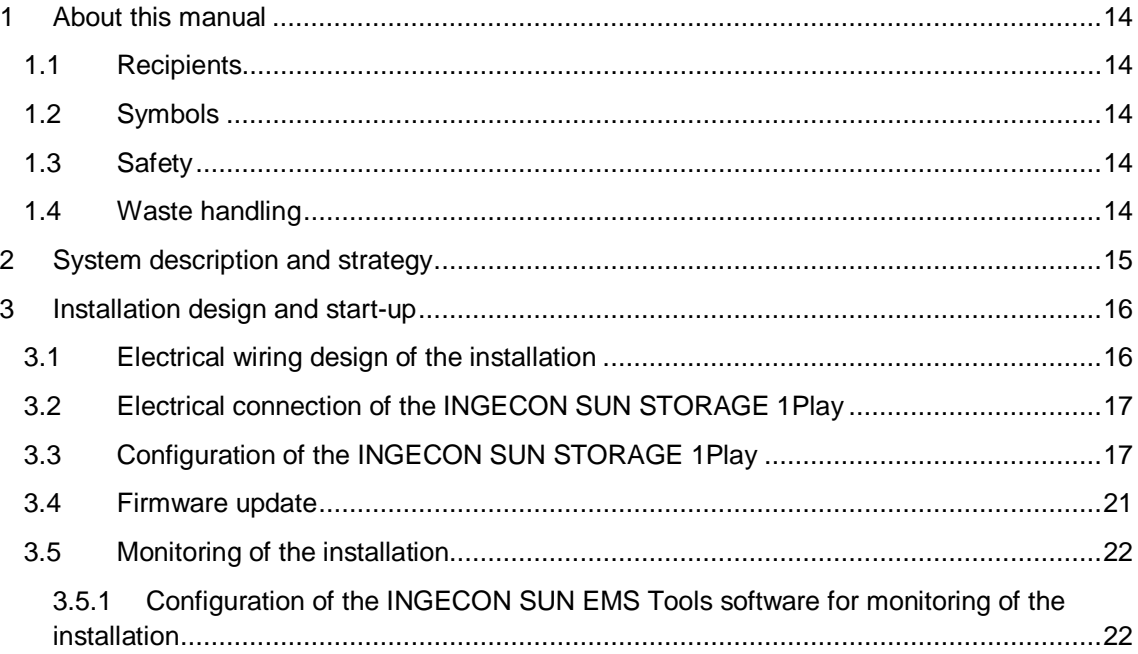

# ES<br>EN<br>EN

# <span id="page-13-0"></span>1 About this manual

The purpose of this manual is to describe the strategy of a UPS (Back-up) system, and the system connection and configuration for start-up.

# <span id="page-13-1"></span>1.1 Recipients

This document is intended for qualified personnel.

The status of qualified personnel referred to in this manual will be, as a minimum, that which meets all the standards, regulations and laws regarding safety applicable to the tasks of installing and operating this unit.

Ingeteam recommends this unit to be installed by a professional installer.

# <span id="page-13-2"></span>1.2 Symbols

This manual uses various symbols to emphasize and highlight certain texts. The general meanings are explained below.

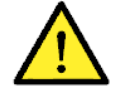

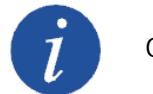

General warning. The Contract of Table Contract General information.

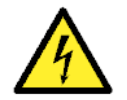

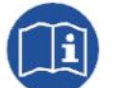

Electrical danger.  $\begin{bmatrix} \begin{bmatrix} 1 \\ 1 \end{bmatrix} \end{bmatrix}$  Read the section indicated.

# <span id="page-13-3"></span>1.3 Safety

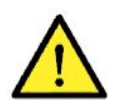

In order to install or handle the INGECON SUN EMS STORAGE 1Play, follow the safety guidelines indicated in the installation manual for the INGECON SUN STORAGE 1Play.

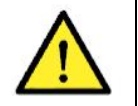

All applicable safety-related legislation for electrical work must be complied with.

# <span id="page-13-4"></span>1.4 Waste handling

These units use components that are harmful to the environment (electronic cards, batteries or cells, etc.).

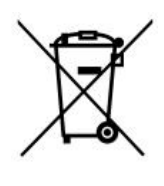

At the end of the accessory's life, the waste must be correctly processed by an authorized hazardous waste management company.

Ingeteam, in accordance with its policy of respect for the environment, will inform the authorized manager, via this section, of the location of components to be decontaminated.

# <span id="page-14-0"></span>2 System description and strategy

A UPS (Uninterruptible Power Supply) installation is a system connected to the grid electricity that is used as back up in the event of a power cut. In this case, the installation acts in a similar manner to an uninterrupted power supply system.

This type of installation is typical in grids that present frequent interruptions or in the case of critical loads for which the power supply cannot be interrupted.

In the case of a power cut, the INGECON SUN STORAGE 1Play internally disconnects from the grid installation and provides the necessary power for the critical loads from the batteries. To do so, the batteries remain charged while grid electricity is available and the photovoltaic energy is used to supply the loads, reducing energy consumption from the grid. Grid supply of photovoltaic surplus is user configurable.

If the grid is not operational, the INGECON SUN STORAGE 1Play powers critical loads until the battery is completely flat (SOC DESCX or V MINIMUM). With the battery completely flat, the system remains stopped. Once there is photovoltaic and/or grid energy available, the INGECON SUN STORAGE 1Play automatically starts up to continue with the battery charging and restart supply to critical loads.

To avoid daily cycles and to extend the life of the battery, these are charged from the grid to the maximum value established by the user, SOC GRID. Once this value has been reached, the batteries will not be permitted to charge from the grid until the minimum value established by the user, SOC MIN, has been reached.

The response time of the system to a power cut is less than 30ms, which means that a power cut is imperceptible for most loads.

Although the INGECON SUN STORAGE 1Play provides an extra current during load connection transients such as motors, INGETEAM recommends the use of frequency changers with this type of load to avoid transient voltage drops (2-3 seconds) during their connection.

### Technical notes:

The battery capacity must be at least C10  $\geq$  5x P<sub>PV</sub> /V<sub>BAT</sub> to guarantee stable operation of the system.

# <span id="page-15-0"></span>3 Installation design and start-up

This section describes the necessary steps to design and start up the installation. Proceed as follows:

- 1. Electrical wiring design of the installation.
- 2. Electrical connection of the INGECON SUN STORAGE 1Play.
- 3. Configuration of the INGECON SUN STORAGE 1Play.
- 4. Updating firmware.
- <span id="page-15-1"></span>5. Monitoring of the installation (optional).

# 3.1 Electrical wiring design of the installation

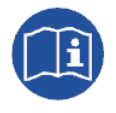

The design of the installation must be carried out according to the electrical scheme defined by Ingeteam. The wiring diagrams can be found in the following link: [http://www.ingeconsuntraining.info/?page\\_id=10545](http://www.ingeconsuntraining.info/?page_id=10545)

Installation components:

- Photovoltaic panels.
- Battery bank.
- INGECON SUN STORAGE 1Play.
- Manual bypass switch (optional). In the event of an ISS 1Play fault or maintenance, this allows for the loads to be powered from the grid. It is formed by 2 independent interlocking manual switches that connect alternately.
- Neutral to ground contactor for installations with neutral TT regime. In the event of a power cut, the ISS 1Play disconnects from the grid and actives this contactor to reference the neutral of the ground installation. In the case of installations with a TN neutral system, this contactor does not have to be installed.

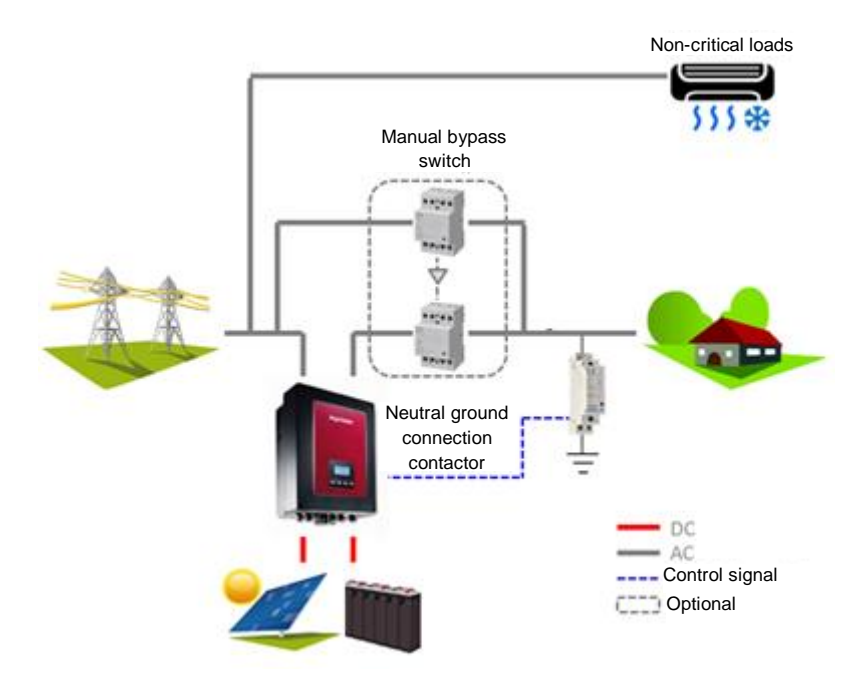

# <span id="page-16-0"></span>3.2 Electrical connection of the INGECON SUN STORAGE 1Play

The electrical connection of the INGECON SUN STORAGE 1Play is described below.

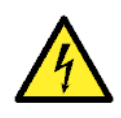

All connections must be made in the absence of live voltage. Identify the TT or TN grounding system before proceeding with the grid connection. Danger of electrocution due to an incorrect connection of the neutral conductor.

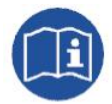

For the required electrical connections, see the "Installation and Operation Manual" for the INGECON SUN STORAGE 1Play, available on the Ingeteam website.

Proceed as follows:

- 1. Connecting the battery bank.
- 2. For Lithium-ion batteries, connect the CAN communication between the BMS and the ISS 1Play.
- 3. Connecting the photovoltaic array.
- 4. Connecting the critical consumers to the "AC LOADS" port.
- 5. Connecting the electrical grid to the "AC GRID" port.
- 6. Connecting the digital output for the control of the neutral-ground contactor, only for TT system. In case of TN system, do not install this contactor.

# <span id="page-16-1"></span>3.3 Configuration of the INGECON SUN STORAGE 1Play

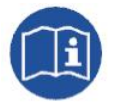

For further information on the configuration of the INGECON SUN STORAGE 1Play, please see the "Installation and Operation Manual", available on the Ingeteam website.

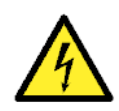

The configurations must be carried out by the unit installer and never by the user.

The installer must have sufficient knowledge to be able carry out the installation correctly.

Ingeteam accepts no liability for incorrect use of the installer password nor the consequences that may arise from incorrect configuration of the unit by the user and / or the installer.

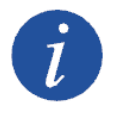

The menu CONFIGURATION is password restricted. Access to this menu is only allowed to installers (qualified personnel). The installer password is 0332 and must first be entered into the CONFIGURATION > ENTER PASSWORD sub menu. When the password has been entered correctly, an asterisk will appear at the top of the CONFIGURATION menu.

The procedure for configuring the ISS 1Play is described below. For this, the ISS 1Play must be switched on from the battery or from the photovoltaic panels.

### 1. Battery Type

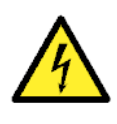

The battery type selection in the configuration process must be done with caution. The battery manufacturer does not offer any warranty if the battery type is configured incorrectly in the inverter. For example, if a lead-acid battery is selected in the inverter when the battery is actually Li-Ion, it may be damaged.

This section is for selecting the battery type to be used in the installation. Enter via the Display:

Menu > Configuration > Battery > Battery Type

Select the option corresponding to the battery type installed and confirm by clicking "OK". Save the changes.

### Li-ion batteries

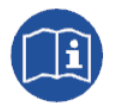

For more information about the compatible lithium batteries, see the "List of lithium batteries approved for the INGECON SUN STORAGE 1Play" available on the Ingeteam website.

### Lead-Acid batteries

If the option selected is Lead-Acid the following parameters must be set:

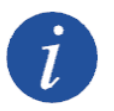

A wrong configuration of these parameters can reduce battery life. Ingeteam accepts no liability for the consequences that may arise from incorrect configuration of the unit by the user and/or the installer.

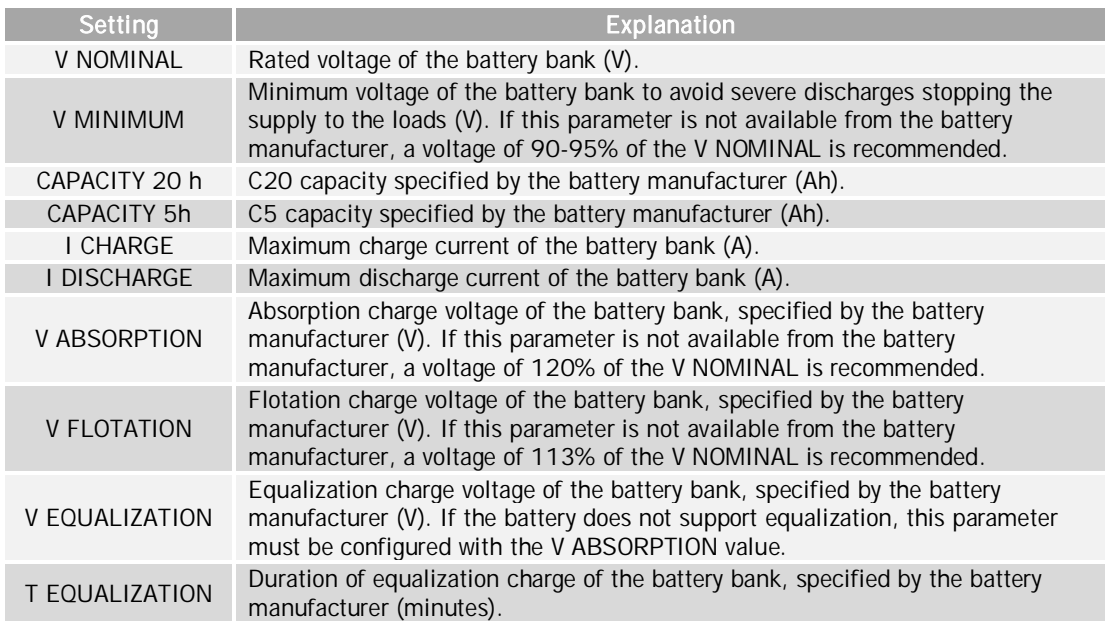

It is recommended to install a PT100 sensor (3-wire) to measure the temperature and thus optimize the lead-acid battery charge and extend its life. The PT100 sensor should be placed in the center of the side wall of a battery located in the middle of the battery bank. The following parameter must be configured:

г

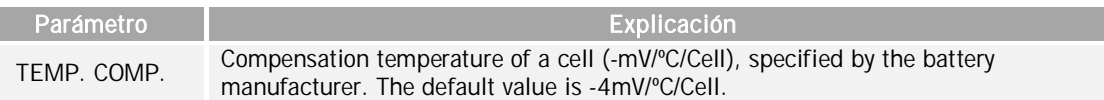

To activate the compensation temperature, enter via the Display:

Menu > Configuration > Battery > Battery Type > Lead-Acid > PT100 Battery Sensor

Once configured, save the changes.

### 2. AC installation type

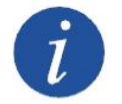

Identify correctly the TT or TN grounding system of the installation before proceeding with the configuration.

This section is for selecting the type of grid and its parameters. Enter via the Display:

```
Menu > Configuration > Grid/Genset > Type of Grid > Grid > Country regulations
```
Select the corresponding country regulations and confirm by clicking on "OK". Save the changes.

Next, configure the neutral system TT or TN of the public grid. Enter via the Display:

```
Menú > Configuration > Grid/Genset > TT/TN System
```
Finally, configure the parameters of the AC grid. Enter via the Display:

Menu > Configuration > Inverter

Enter the following parameters:

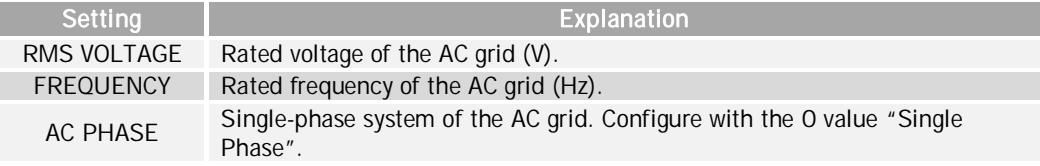

Once configured, save the changes.

### 3. Operation Mode

For operation in the UPS (Back-up) installations, it is necessary to configure the inverter operation mode to the "UPS (Back-up)" mode.

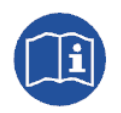

For more information about the operation of this type of installation, see the "Technical guide for installations with INGECON SUN STORAGE 1Play" available on the Ingeteam website.

Enter via the Display:

```
Menu > Configuration > Operation Mode > Mode > UPS (Back-up)
```
Enter the following parameters:

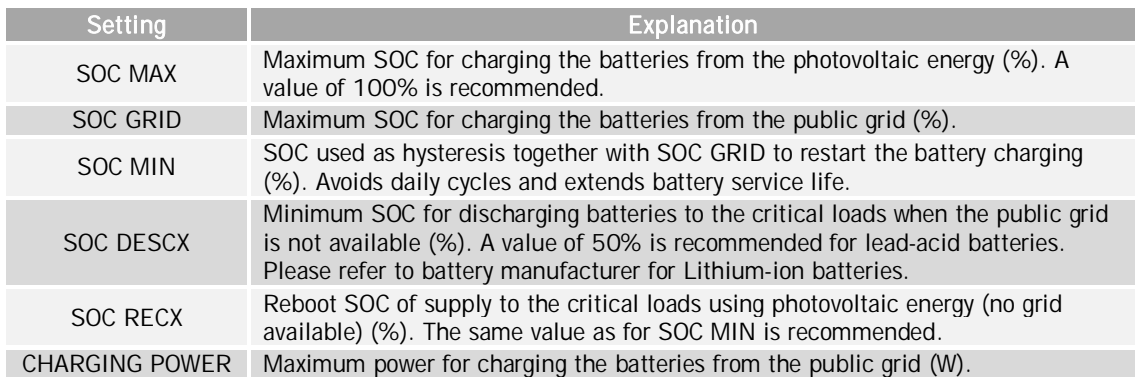

Once configured, save the changes.

### 4. Back-up Function

In this type of UPS installation, the back-up function must be activated so that, in the event of a power cut, the inverter provides energy to the critical loads from the batteries.

To activate this function, enter via Display:

```
Menu > Configuration > Operation Mode > Back-up Function > Activate
```
Confirm by clicking on "OK" and save the changes.

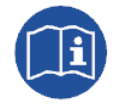

For further information on this function please see the document "Use and Settings of the Battery-Backup Function for Single Phase Installations", available on the [http://www.ingeconsuntraining.info/?page\\_id=10545](http://www.ingeconsuntraining.info/?page_id=10545)

### 5. Contactor for neutral ground connection for TT installations

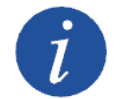

Identify correctly the TT or TN grounding system of the installation before proceeding with the configuration.

### In the case of installations with TN neutral system, this contactor is not necessary.

In the event of a power cut, the INGECON SUN STORAGE 1Play disconnects the line and the neutral from the public grid. To keep the charge neutral connected to ground, as required in TT networks, an external contactor must be installed.

This contactor is managed by a digital output from the ISS 1Play so that the contactor is closed in the event of disconnection from the public grid and open once the grid is connected.

To configure the digital output, go to Display:

Menu > Configuration > Digital I/O > Digital Output 1 > Neutral to ground

Confirm by clicking on "OK" and save the changes.

### 6. Maximum Injection Power to Grid

This parameter permits the injection of excess PV power from the INGECON SUN STORAGE 1Play to the network.

To change this parameter, enter via Display:

Menu > Configuration > Operation Mode > Grid Injection Power

Enter the required value and confirm by clicking on "OK" and save the changes.

# <span id="page-20-0"></span>3.4 Firmware update

The firmware for the INGECON SUN STORAGE 1Play should be updated to the latest version available on the website: [www.ingeteam.com](http://www.ingeteam.com/).

# <span id="page-21-0"></span>3.5 Monitoring of the installation.

UPS (Back-up) installations can be monitored using the INGECON SUN EMS Tools software. This require an additional Ethernet or Wi-Fi communication kit which forms part of the INGECON SUN STORAGE 1Play.

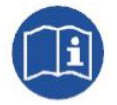

For the communication kit connections, please see the "Installation and Operation Manual" for the INGECON SUN STORAGE 1Play, available on the Ingeteam website.

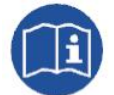

For more information about the wiring and Wi-Fi/Ethernet standard, see the Accessories for Local and Remote communication manual, available on the Ingeteam website.

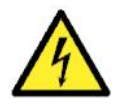

All connections must be made in the absence of live voltage.

### <span id="page-21-1"></span>3.5.1 Configuration of the INGECON SUN EMS Tools software for monitoring of the installation

The steps required for monitoring the installation from the INGECON SUN EMS Tools software are:

- 1. In the main window of the EMS Tools click on Wizard.
- 2. Select the corresponding local network interface.
- 3. The serial number of the communications card is displayed in the left section. Select the serial number to find out the IP address obtained.

Once the IP address is known, add INGECON SUN STORAGE 1Play to the plant using EMS Tools.

- 1. Creation of a new installation or plant.
- 2. Go to installer mode to perform the configuration process or any later change in the system. From the main screen of the INGECON SUN EMS Tools, press F12 to view the command bar, write *access ingeconinstaller* and press *Enter*. A message will confirm access to installer mode and new icons will be displayed in the top bar of the main menu.
- 3. Select the "Monitoring" strategy.
	- Control bar > Strategy Selector
	- From the Strategy Selector tab, select the strategy from the list of Available Strategies.
	- Select the "Monitoring" strategy and click on Set "Monitoring" strategy.
- 4. Add INGECON SUN STORAGE 1Play to the plant.
	- Stop the strategy in process. Control Bar > Control > Stop control.
	- Control bar > Add device
	- From the pop-up window in *Device Type* select the type: PV/Battery Inverter.

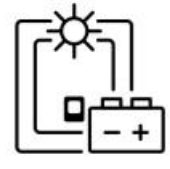

- Select the connection type: Ethernet.
- IP: IP address acquired by the inverter
- Port: 502
- Modbus node: 01
- Alias: ISS 1Play
- Phase: R
- SOC maximum: This value is informative. Not used for the monitoring strategy. Set the same value as the INGECON SUN STORAGE 1Play as SOC MAX.
- SOC minimum: Not used for the monitoring strategy. Set the same value as the INGECON SUN STORAGE 1Play as SOC MIN.
- Click on Find. If the unit is correctly connected and configured a warning is displayed with the device's serial number and firmware.
- Finally, save the settings by clicking on Save.
- 5. Configure the GRID reading.

Click on the Grid icon and configure the Power Meter Id parameter with the name provided to the previously configured ISS 1Play.

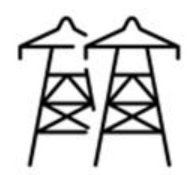